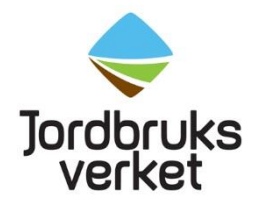

**Instruktion** Datum 2023-03-28

# Instruktion för de som ska ansöka om sundhetscertifikat: Skapa EU login och få tillgång till TRACES NT

För att få tillgång till TRACES NT (TNT) så att man kan ansöka om sundhetscertifikat ska man först skapa ett EU login och därefter ansöka om att få tillgång till TNT.

Om man redan har tillgång till TNT inom CHED-PP, antingen som lastansvarig så att man kan skapa CHED-PP eller som importör i ett CHED-PP, så behövs inte någon mer behörighet utan då kan man även ansöka om sundhetscertifikat.

## **Skapa ett EU login**

Klicka på följande länk, välj skapa ett konto och fyll i uppgifterna: <https://webgate.ec.europa.eu/cas/login>

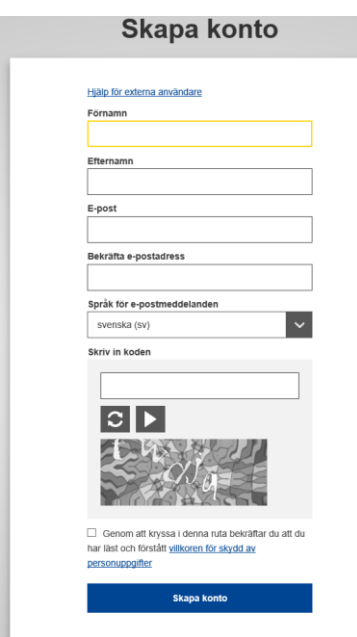

När du har tryckt på knappen "Skapa konto" skickas ett mail från "Autentiseringstjänst" till den e-postadress du har registrerat. Där klickar du på bifogad länk och skapar ditt lösenord.

## **Få tillgång till TRACES NT**

Gå till<https://webgate.ec.europa.eu/tracesnt/login> och klicka på "Logga in", en grön knapp mitt på sidan. Om du **inte** har loggat in på ditt EU login så kommer det upp en sida som ber dig fylla i ditt lösenord. Därefter kommer du till en sida som ser ut som nedan. Om du redan är inloggad så kommer du direkt till nedanstående sida.

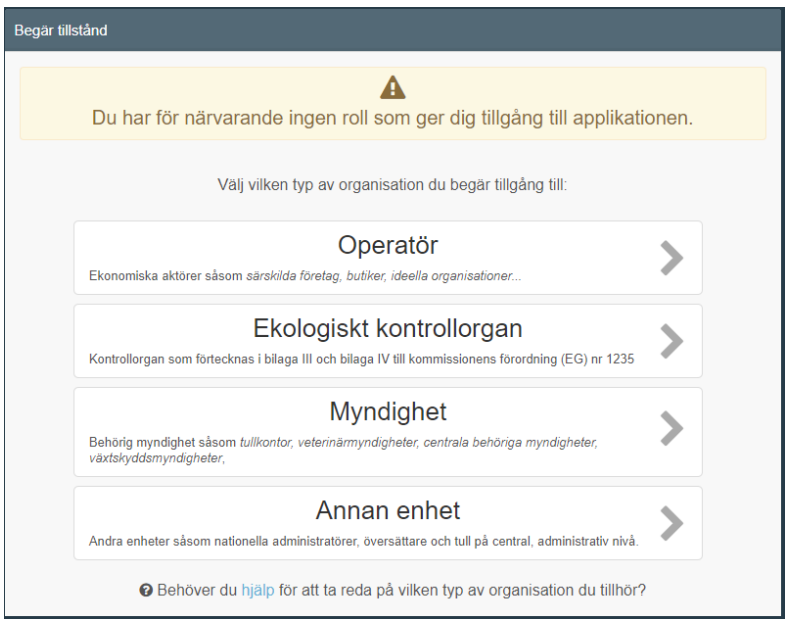

Välj rollen "Operatör".

Du kommer därefter till en sida där du ska göra en sökning för att se om företaget redan finns registrerat i TNT. Välj "Sverige" som land och i sökrutan skriver du namnet på det företag/den organisation som är operatör och klicka på "Sök".

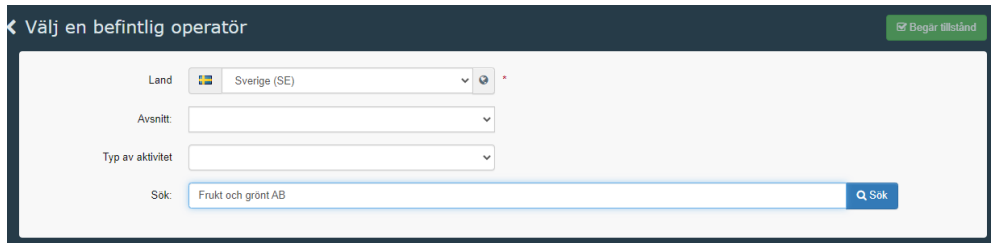

Sökresultatet syns i en tabell under. Se exempel.

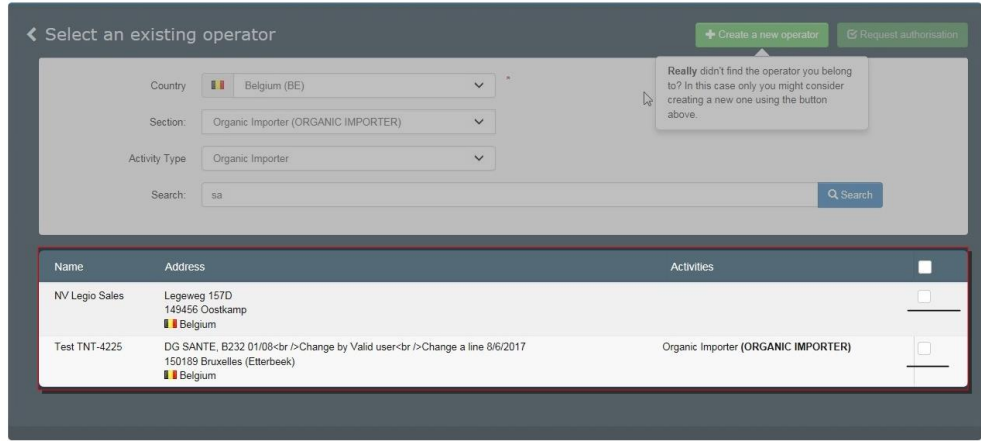

### Om operatören redan finns i TRACES NT

Om ditt företag/din organisation finns i TNT så kommer det upp i sökresultatet. Tänk på att ett av följande ska stå till höger om företagets namn (under "Aktiviteter"):

- Professional operators referred to in Article  $45(1)(1)$  IMSOC (EURPO) om företaget är exportör
- Ansvarig för lasten om företaget är lastansvarig/ombud

Om det står något annat, maila [vaxtkontrollhbg@jordbruksverket.se](mailto:vaxtkontrollhbg@jordbruksverket.se) för då finns företaget i TNT men har annan behörighet än inom området växter. Om något av ovanstående står under "Aktiviteter" så markera rutan längst till höger om det företag/den organisation du tillhör och klicka sedan på "Begär tillstånd", knappen högst upp till höger.

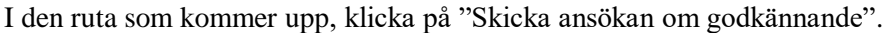

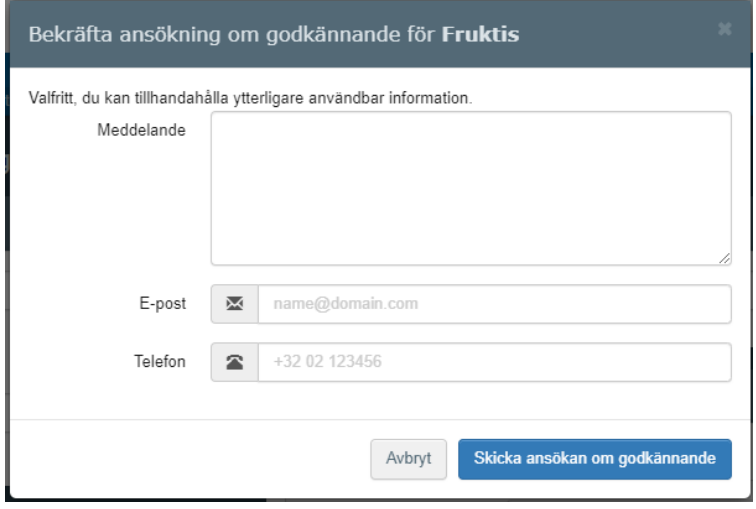

## Om operatören inte finns i TRACES NT – Skapa ny operatör

Om ditt företag/din organisation **inte** finns med i resultatlistan när du klickat på sök kan du skapa en ny. Klicka på "Skapa en ny operatör", en grön knapp högt upp till höger.

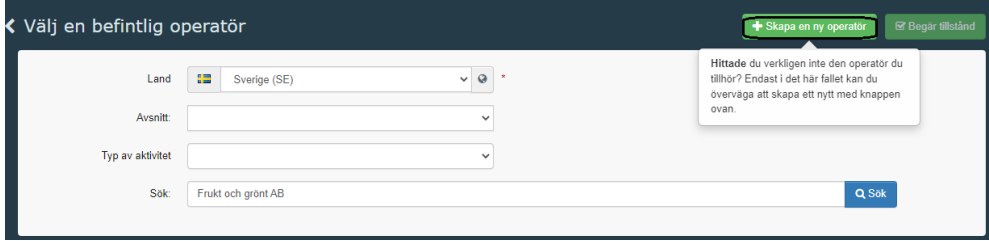

Nedanstående ruta kommer upp. Fyll i allt som är markerat med gult. **Alla postnummer finns tyvärr inte** med i systemet. Om ditt inte finns med, ta ett som är nära och fyll i det rätta postnumret med gatuadressen i rutan för adress.

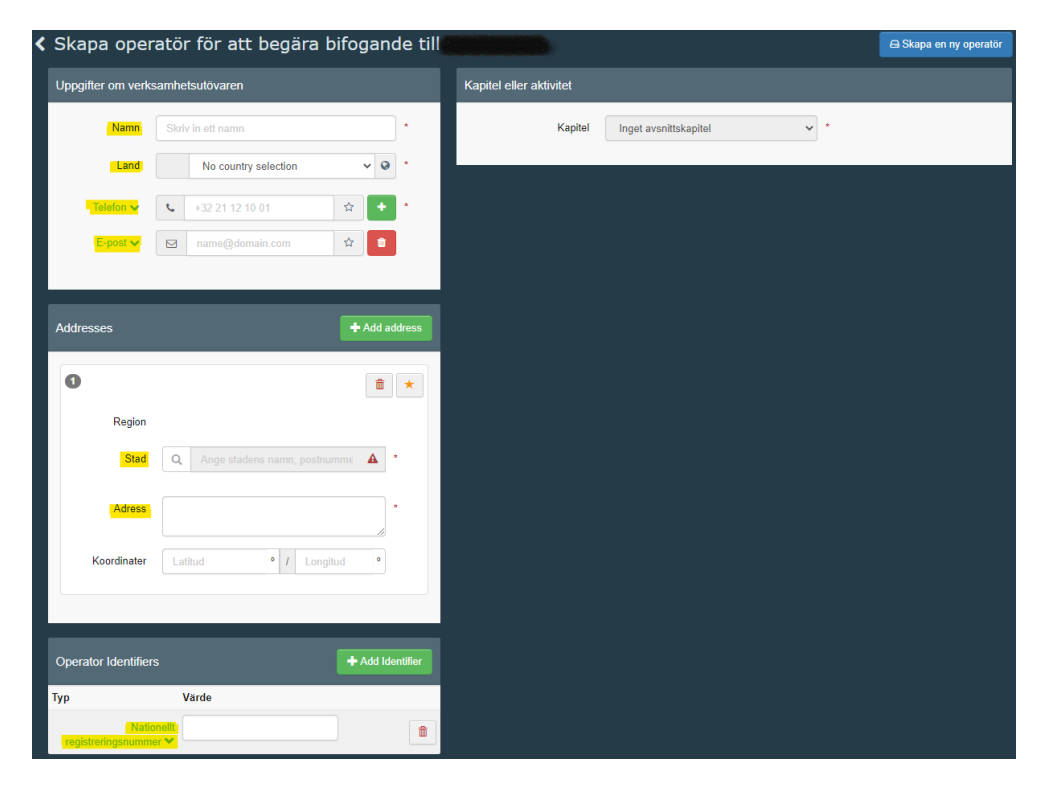

### **Det är viktigt att du fyller i uppgifter för både telefon, e-post och**

**organisationsnummer** så att vi kan kontakta dig om det behövs. När telefonnummer är ifyllt, klicka på "+" efter rutan och lägg till e-post. Klicka på "Add Identifier" och därefter på "Centralt företagsregister" och ändra den till "Nationellt registreringsnummer". Fyll därefter i ert organisationsnummer i den rutan.

**Om företaget är exportör**: Klicka på rullgardinen vid "Kapitel" på vänster sida och välj "Växter".

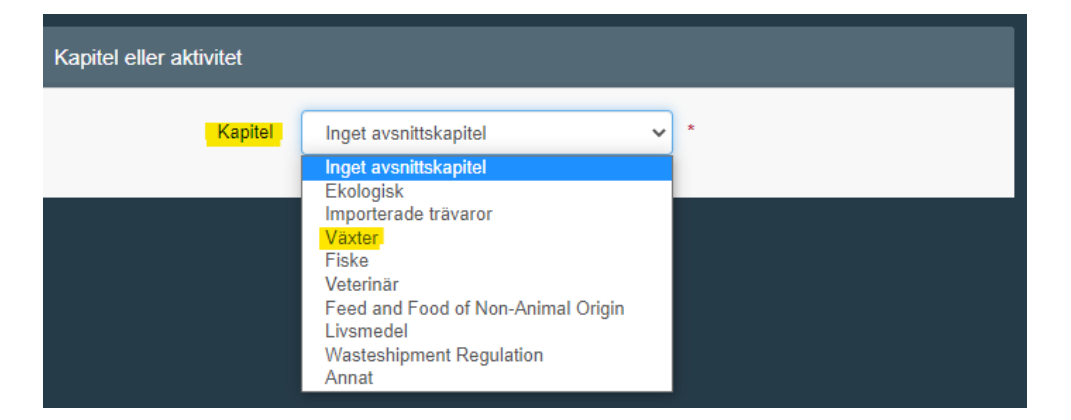

Fyll i enligt exempel nedan. Allt som är gulmarkerat ska fyllas i. Under "Avsnitt" ska det stå "EU professional operators other than EU registered professional operators (EUPO)" och sedan finns det bara ett val att välja under "Aktivitet".

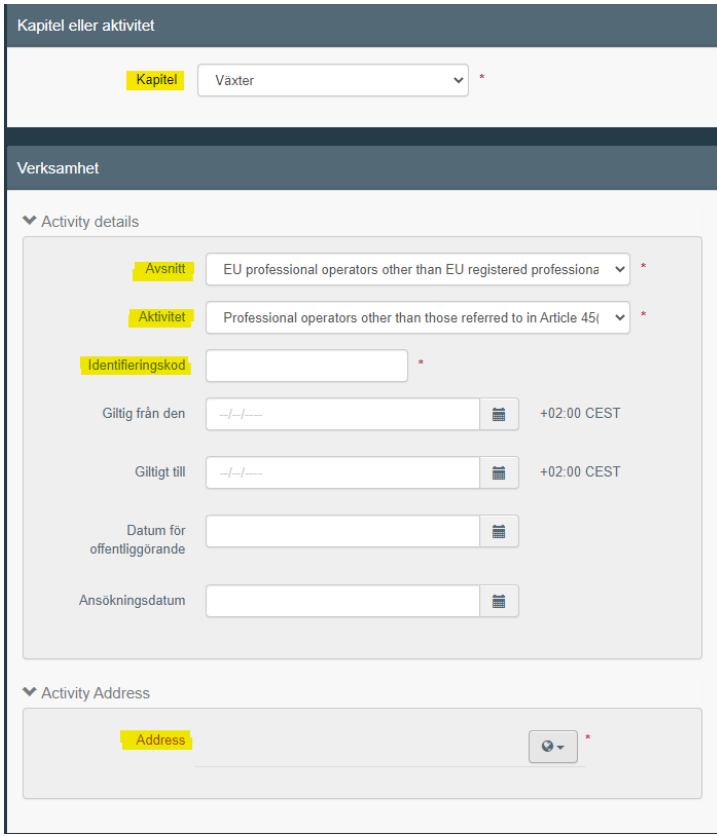

I rutan för identifieringskod fyller ni i ert organisationsnummer. Klicka sedan på jordglobens rullista under "Activity address" – "Address". Välj företagets adress, som automatiskt kommer upp.

**Om företaget är lastansvarig/ombud**: Klicka på rullgardinen vid "Kapitel" på vänster sida och välj "Annat".

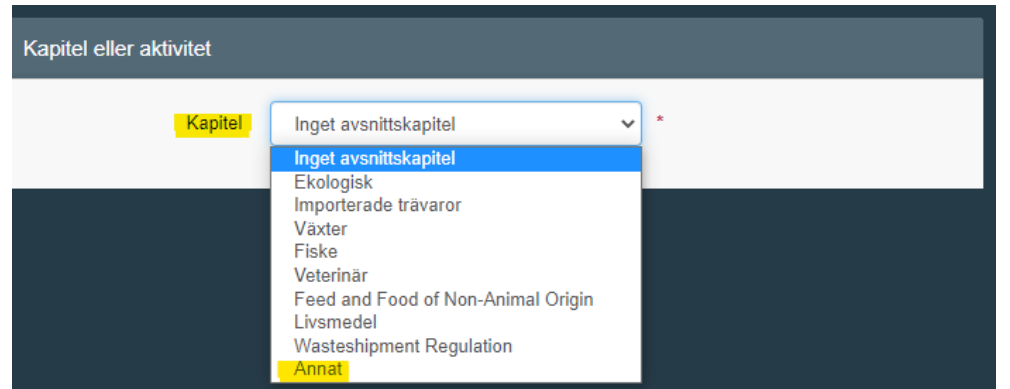

Välj sedan enligt nedanstående exempel för rutorna "Avsnitt" och "Aktivitet".

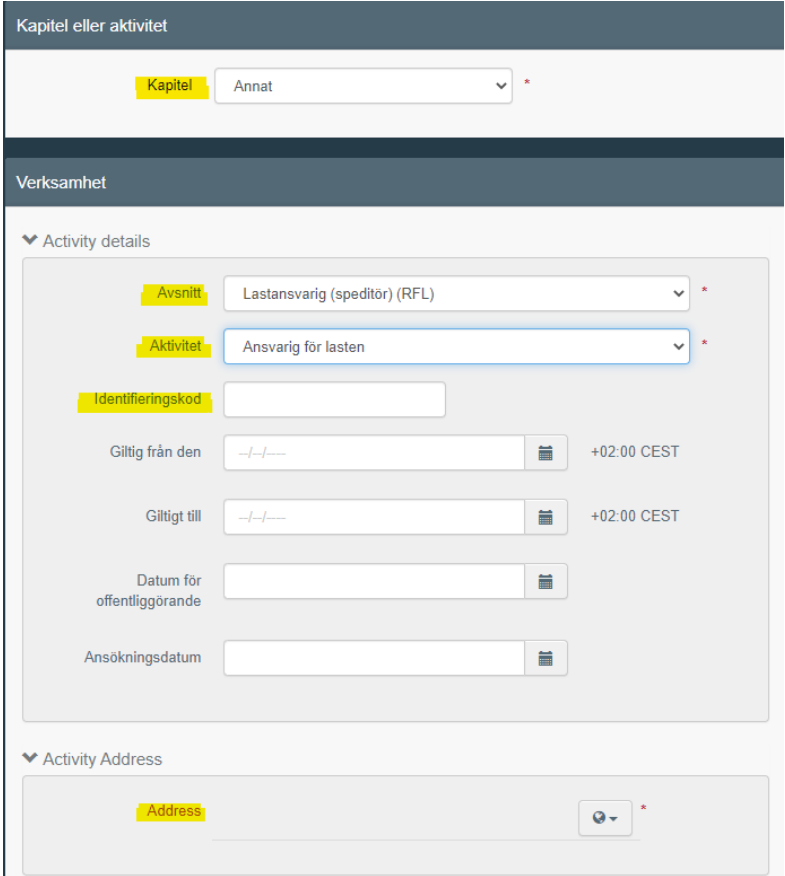

I rutan för identifieringskod fyller ni i ert organisationsnummer. Klicka sedan på jordglobens rullista under "Activity address" – "Address". Välj företagets adress, som automatiskt kommer upp.

Under "Activity Address" finns "Angivna ansvariga myndigheter". Klicka på "Sök ansvariga myndigheter".

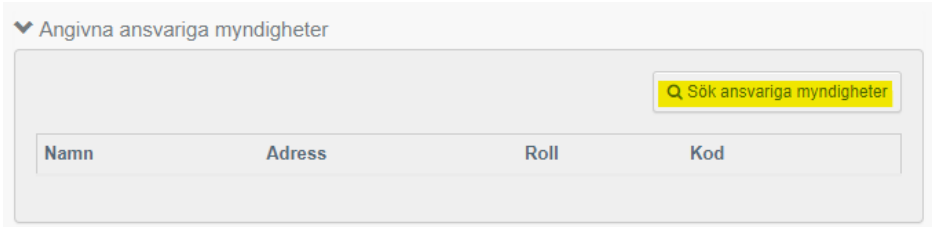

I sökrutan som kommer upp, skriv Helsingborg och klicka på "Sök". Välj den det står **"Växter" och "Hälsoinförselhandling för växter och växtskydd".** Se exempel nedan.

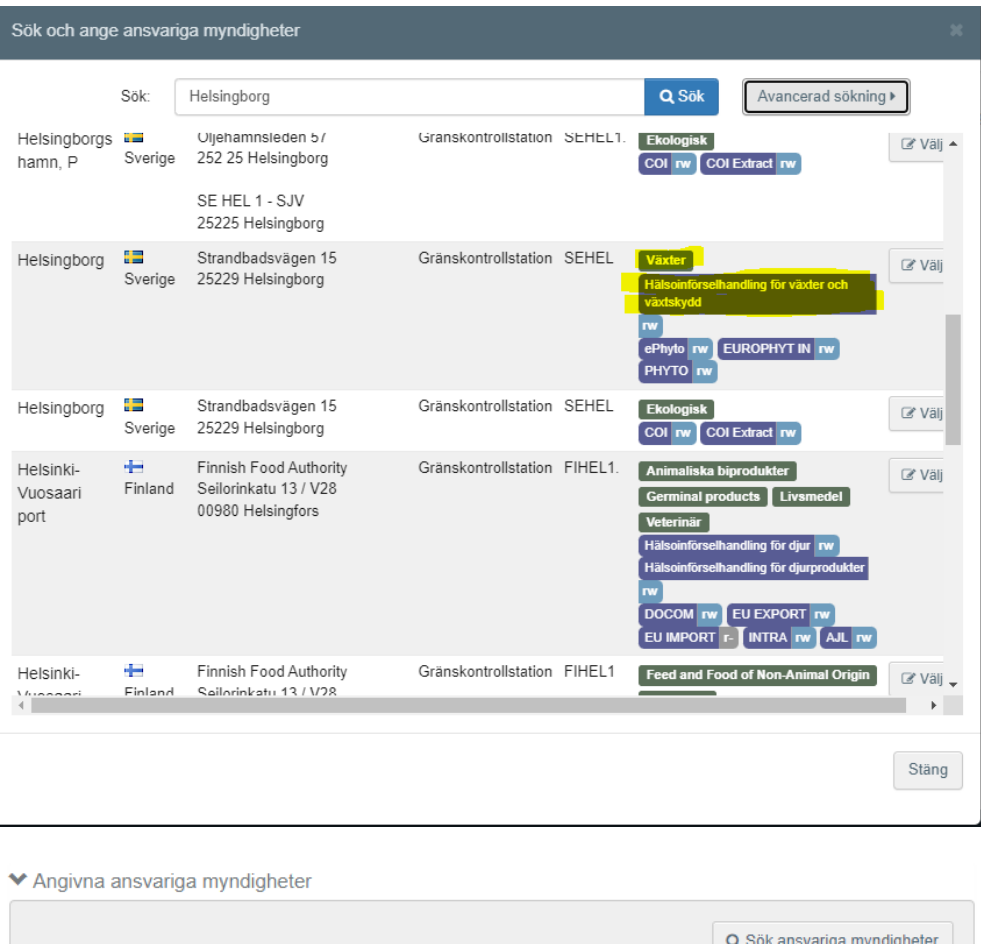

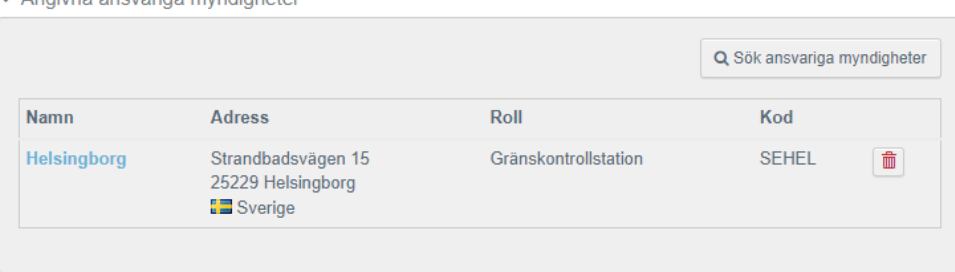

När valen för exportör och lastansvarig/ombud är klara – klicka på "Skapa en ny operatör", blå knapp högst upp till höger.

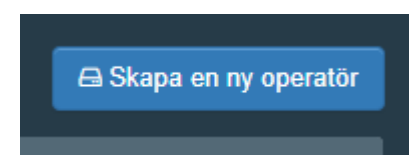

I den ruta som kommer upp, klicka på "Skicka ansökan om godkännande".

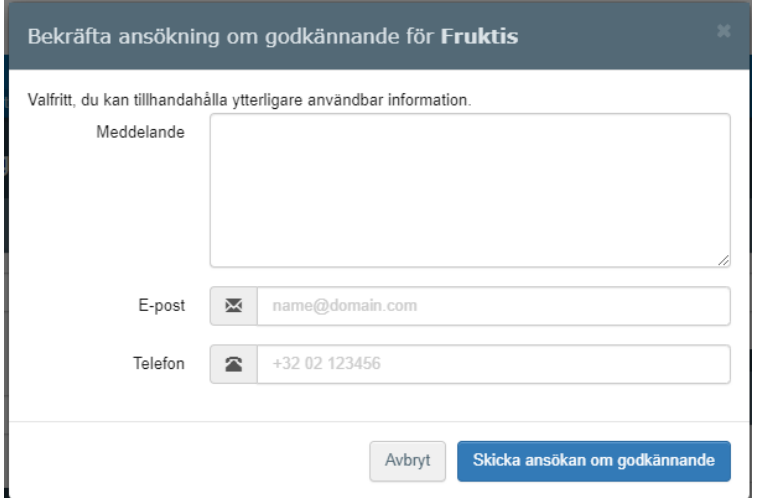

#### Detta kommer upp:

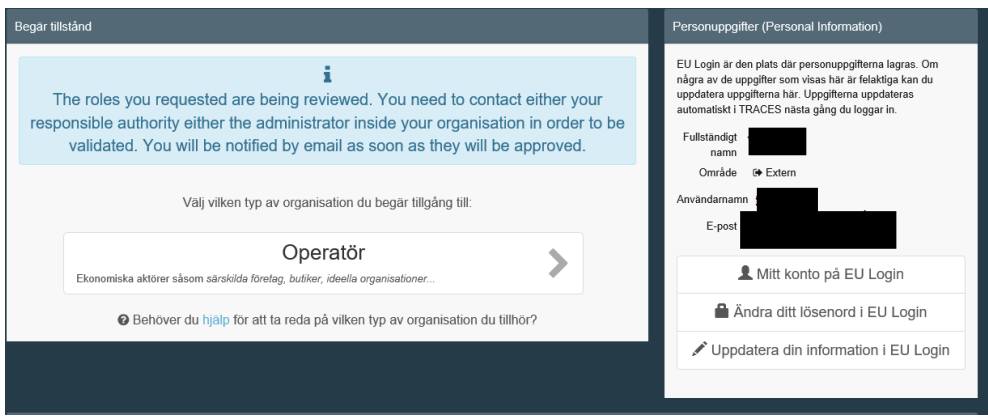

Du får sedan ett mail när din tillgång till TNT har godkänts av Jordbruksverket.

För utförlig information på engelska om hur man skapar ett EU login och ansöker om tillgång till TNT: [https://webgate.ec.europa.eu/IMSOC/tracesnt](https://webgate.ec.europa.eu/IMSOC/tracesnt-help/Content/en/documents-certificates/phyto-for-export.html)[help/Content/en/documents-certificates/phyto-for-export.html](https://webgate.ec.europa.eu/IMSOC/tracesnt-help/Content/en/documents-certificates/phyto-for-export.html)

## **Administratör och fler användare från samma företag/organisation**

Den första personen som ansöker om behörighet till TNT från ett företag/en organisation blir automatiskt administratör och kan sedan godkänna andra personers ansökningar om behörighet till samma företag/organisation. En operatör är själva företaget/organisationen medan en användare är den anställde.

Nästa person som sedan ansöker om behörighet till TNT följer ovanstående instruktioner "Skapa ett EU login" och "Få tillgång till TRACES NT". När ansökan om behörighet till TNT är inskickad kan administratören gå in och godkänna sin kollegas ansökan.

### Att godkänna fler användare

Följande instruktioner förklarar hur administratören gör för att godkänna fler användare från samma företag/organisation. Logga in på TNT: <https://webgate.ec.europa.eu/tracesnt/login>

Klicka på "Actors" – "Användare".

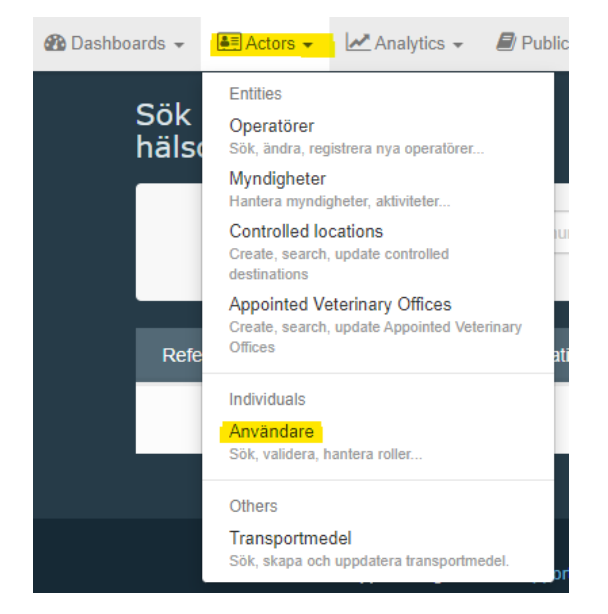

Klicka på "Sök pågående ansökningar".

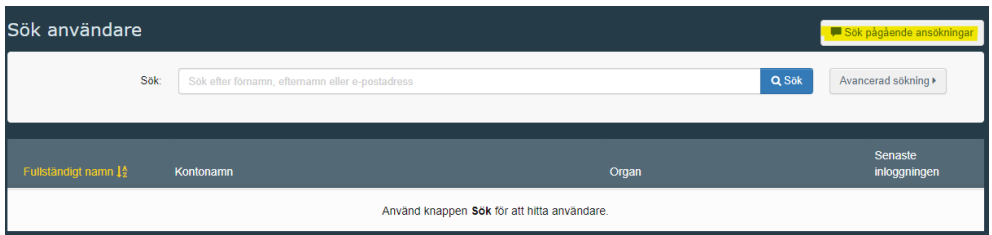

Resultatlistan kommer upp nedanför sökrutan. Välj den användare du ska ge behörighet till. Klicka på användarens namn. Klicka för den gröna bocken för den behörighet du vill ge så att hela rutan blir grön.

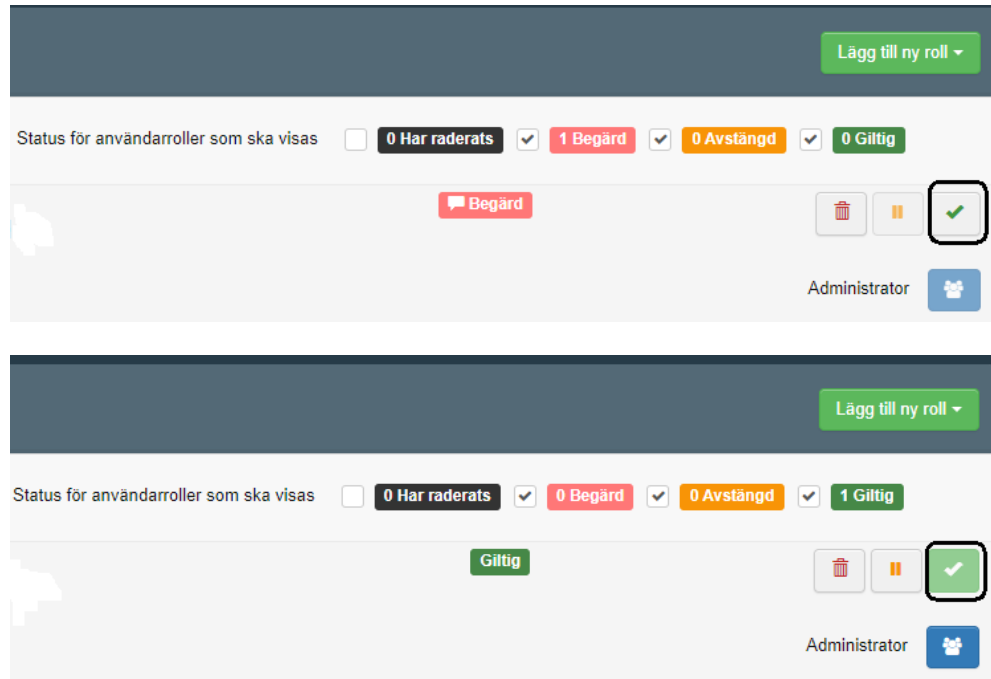

Klicka sedan på "Spara ändringar" som finns uppe till höger.

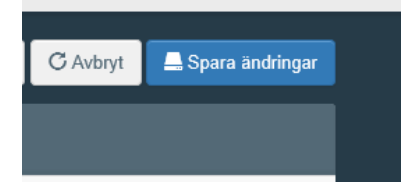

När man har sparat så kan man inte klicka på den gröna rutan med bocken längre utan markören blir då en röd cirkel med streck över.

### Administratör

Om man klickar på den blå gubben blir personen administratör. För att kunna klicka på den måste man först ha klickat för den gröna bocken så att den blir grön och "Spara ändringar". Det kan vara flera administratörer på ett och samma företag/organisation.

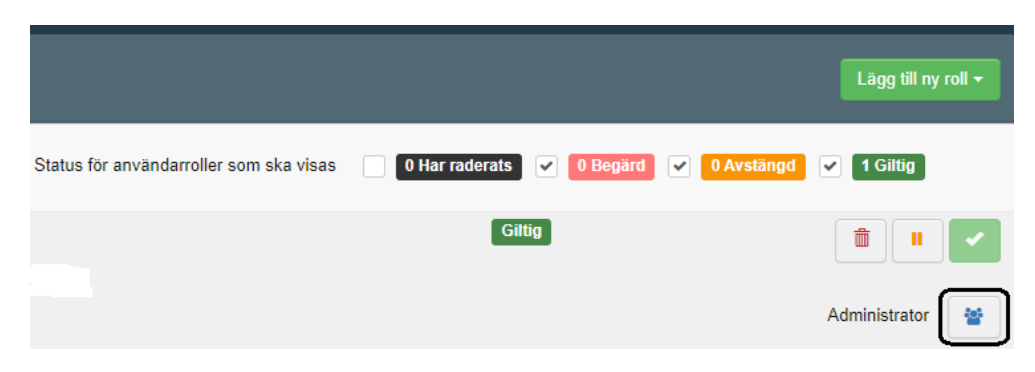

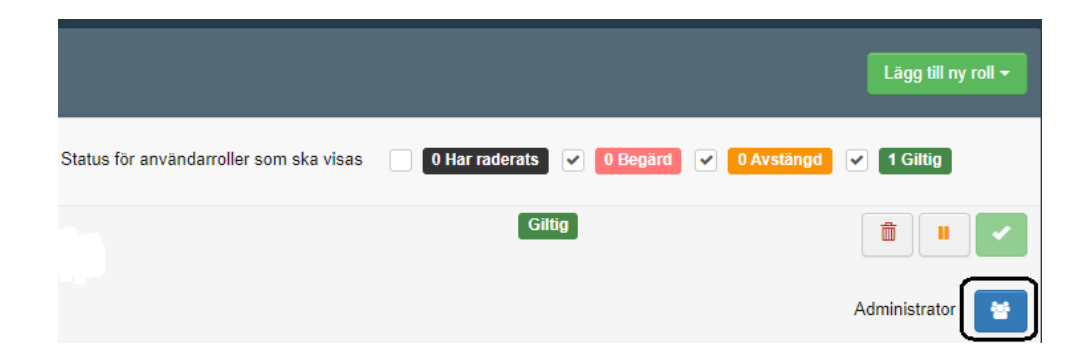

## **Om man redan har tillgång till TRACES NT för t.ex. COI eller FLEGT**

Om man redan har behörighet för t.ex. ekologiska produkter (COI) eller FLEGT i TNT och vill även ha behörighet för växter och växtskydd, följ då dessa instruktioner.

Logga in på TNT[: https://webgate.ec.europa.eu/tracesnt/login](https://webgate.ec.europa.eu/tracesnt/login)

Klicka på din mailadress uppe i högra hörnet, välj "Redigera din profil". På den sidan, klicka på "Begär ny roll" och välj "Operatör". Följ sedan instruktionerna i detta dokument från rubriken "Få tillgång till TRACES NT".

### **Bra att veta:**

- För att kunna ansöka om ett sundhetscertifikat i TNT krävs rollen som exportör (operatör inom växtområdet) eller lastansvarig. Det går att ansöka om sundhetscertifikat för en annan exportör än sig själv.
- Om du skriver fel lösenord till ditt EU login fem gånger i rad så blockeras du som användare. Ansök då om nytt lösenord.
- Om du inte använder TNT på fyra månader så blir kontot inaktivt.

Information om hur personuppgifter behandlas i TNT kan du läsa om här: <https://webgate.ec.europa.eu/tracesnt/privacy-statement>

Om du har frågor gällande TNT generellt kan du kontakta [SANTE-](mailto:SANTE-TRACES@ec.europa.eu)[TRACES@ec.europa.eu](mailto:SANTE-TRACES@ec.europa.eu) (på engelska). Gäller frågorna ansökningar om sundhetscertifikat i TNT kan du kontakta Jordbruksverkets Import- och exportkontrollenhet (på svenska eller engelska) genom att skicka ett mail till [exportkontroll@jordbruksverket.se](mailto:exportkontroll@jordbruksverket.se) eller ringa 036-158350. Vid frågor om behörighet till TRACES NT kontakta [vaxtkontrollhbg@jordbruksverket.se.](mailto:vaxtkontrollhbg@jordbruksverket.se)